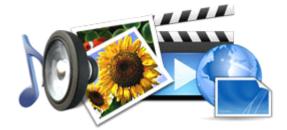

## www.Flipping-Book-Maker.com

# **PDF TO FLIPPING BOOK PRO MAC**

Choose PDF to Flipping Book Pro Mac, choose the best way to make

stunning page flipping book for Mac!

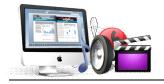

## **About PDF to Flipping Book Pro Mac**

PDF to Flipping Book Pro Mac is Mac flip book software with multiple functions. Flipping books made from PDF to Flipping Book Pro Mac has a realistic page turning effect that page flip with dragging the page corner. And the outstanding page edition is remarkable features of flipping book maker software.

Note: This product is based on a "Try before-you-buy" principle. All features mentioned in this instrument can be realized. Once you bought the software, you would get a unique register, and the registered version doesn't insert our watermark in your generated page flipping eBooks.

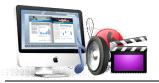

## **Product features**

- 1. Import normal PDF files.
- 2. Convert PDF to Adobe© Flash<sup>®</sup> based Flipping-Book-Maker eBooks.
- 3. Import your links that convenient for you and your reader.
- 4. Import bookmark of the original PDF.
- 5. Choose the quality and size to your flipbook.
- 6. Publicize your company or organization via inserting the URL.
- 7. Insert links into pages, including web links, email links and page links.
- 8. Plant in pictures of images or SWF.
- 9. Embed audio and music coordinating with the text.
- 10. Adding Video in mp4, Flv form or YouTube that better express your thoughts.
- 11. Import Flash makes your flipbook vivid.
- 12. Put more convenient buttons to the Flipping ebook.
- 13. Output to different formats: HTML and Mac App.
  - HTML allows you to upload to a website to be viewed online (with title defined).
  - App (Mac Application) is executable application can be run on Mac.
- 14. Watermark image or SWF added to protect and decorate your publication.
- 15. Minime Style to show e-books without tool bar and without open separately added.
- 16. Add Help content with text, image or SWF.
- 17. Google Analytics Supporting inserted.
- 18. Language to the tool bar can be changed, multiple languages can be used together and make switchable.
- 19. Set options for buttons, download, print, email share, social share, home, etc.
- 20. Support social share, for example: Twitter, Facebook, Google and Yahoo.
- 21. Set page number on the top or bottom of the pages, and choose number pattern as Roman or Arabic form start page.
- 22. Various templates and several different themes.
- 23. Add logo or title in the title bar for the flipbook.

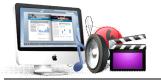

- 24. Set the book proportions, margin size, and shadow manually.
- 25. Insert background music, and pick the play loop.
- 26. Set the reading order to fit your reading custom, right to left, or left to right.
- 27. Hard cover for the e-book to make it more natural.
- 28. Set fonts for flash or tool bar buttons.
- 29. Select colors for flash window, search result or background.
- 30. Define book proportions, margin size and shadow manually.
- 31. Google Analytics Support.
- 32. Export and save settings for future uses.
- 33. Set colors and position (Top/Bottom) for toolbar.
- 34. Edit pages with embedding links, images, movies, flash, sound or You Tube video files.
- 35. Add Button on pages to open link page, call Javascript action, and play Flash/Video in pop-up Window.
- 36. Copy projects from one page to another or all the other pages.

## Flipping-Book-Maker eBook features

## With the Flipping-Book-Maker ebook you have created, your user will be

#### able to:

- 1. Use mouse wheel to flip pages;
- 2. Click shadows to flip pages;
- 3. Drag the top corner to flip pages;
- 4. Share among friends via e-mail, Yahoo, Twitter, Facebook or other multiple medium;
- 5. Download book to read locally;
- 6. Automatic flip pages;
- 7. Thumbnail present book pages to know your design more better;
- 8. Full screen view;
- 9. Double-click to zoom in or zoom out;
- 10. Turn book background sound on/off when page is turning; Copyright 2012 by Flipping-Book-Maker.com

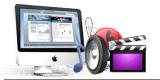

- 11. View Youtube and video;
- 12. Listen to the music while reading;
- 13. Click on links you added and go to related pages.
- 14. Use Previous, Next, First or Last buttons to navigate through the pages.
- 15. Print out the whole eBook or a selected range of pages.
- 16. Zoom in/ out both pages.
- 17. Manually control zoom in scale in Float template.
- 18. Open in the Browser to a specific page by adding a page index to your URL. E.G. www.yourdomain.com/index.html?pageIndex=4.
- 19. Always show in Minime Style with adding a parameter to URL. E.G. www.yourdomain.com/index.html?alwaysMinimeStyle=true.
- 20. View Flipping-Book-Maker eBooks on Mac or PC devices.

## **Quick Start**

- 1. Launch the application via the desktop shortcut
- 2. Click the "Import PDF" icon Import to enter into Import PDF interface;
- 3. Click **Browse...** icon to choose PDF file from your computer;
- 4. Click <u>Import</u>icon to enter into template setting interface;
- 5. Define parameters for eBooks, such as Book, Tool Bar, Minime Style,

and then click the "Apply Change" icon Apply Change;

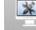

6. Click "Convert" icon Convert to enter into Output interface;

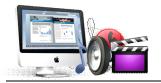

7. Choose Output type from HTML and App, here take "\*.html"as example;

8. Click Browse... to set Output Folder as "/User/user/Desktop/Mac

FlipBook", input File Name as "DemoBook";

9. At last, click "Publish"icon Publish to output created

Flipping-Book-Maker eBook.

You can open the "Mac FlipBook" folder in "/User/user/Desktop/Mac FlipBook", there are three files in this folder:

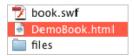

Open the "DemoBook.html" file to view your created Flipping-Book-Maker book via Web Browser, such as Internet Explorer, Google Chrome, Firefox, etc.

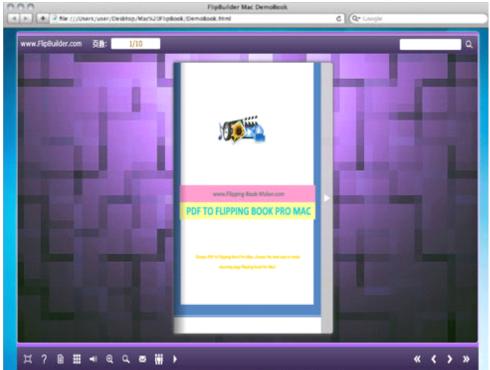

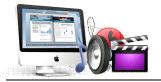

## Interfaces

There are three interfaces you will see while using Flip PDF for Mac as

below shows: Import PDF, Template Settings, Edit Page and Output.

You can get clear instructions for every detail option below.

## I. Import PDF Interface

| / Users/ user/ Desk   | top/jquery   | 1-sample.pdf      | Browse | Preview |
|-----------------------|--------------|-------------------|--------|---------|
| he Page Ranges to Imp | oort         |                   |        |         |
| O All Pages           |              |                   |        |         |
| • Custom range:       | 1-20         | Example:1,3,5,9-2 | 21     |         |
| Quality: Higher o     | quality larg | er file size 💲    |        |         |
| Import bookma         | rk 🗹         | Import links      |        |         |

### **1. Source PDF File**

Browse...

Click this icon to open the PDF file you want to convert;

**Preview** View content of added PDF file to clarify before converting.

### 2. The Page Ranges to Import

All pages Convert all pages to Flipping-Book-Maker eBook;

Custom range: 2-5 Example: 1,3,5,9-21

Convert defined range page.

## 3. Page Quality

There are five types of "Quality And Size":

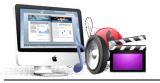

|              | Higher quality larger file size |
|--------------|---------------------------------|
|              | High quality large file size    |
| $\checkmark$ | Medium quality medium file size |
|              | Low quality small file size     |
|              | Lower quality smaller file size |

#### 4. Other Options

✓ Import bookmark If your PDF file contains bookmarks, check this option to use in output

Flipping-Book-Maker eBook;

Import links

If your PDF file has links, check this to enable in flipbook.

## At last, click <u>limport</u> icon to enter into template setting interface.

## **II. Template Settings Interface**

| englishe (B) (tract )                                                                                                    | <u>u</u>                                                                                                    | NO 1248 • CONG | Las Mar Maria | 1002 41-1        | 1 Co-1 - 21-2 H H |
|----------------------------------------------------------------------------------------------------|----------------------------------------------------------------------------------------------------|----------------|---------------|------------------|-------------------|
| ere<br>Und for lattings<br>From for<br>The Book Lage<br>Lage Ld,<br>Book Toto<br>Pape Namber Into In Both<br>Pape Namber Into<br>Partices Rot<br>Parent Butter Hulles<br>Pape Vill,<br>Open Hulles<br>Parent Butter<br>Parent Butter<br>Parent Butte | anne<br>Auffent, son, com<br>ann<br>Tran<br>Sal<br>San<br>Sal<br>San<br>San<br>San<br>San<br>San<br>San<br>San<br>San<br>San<br>San |                |               | No. BOOK PIO MAC |                   |
| *Described internet<br>Described Internet<br>Described (M),<br>*Journal<br>Description Internet                                                                                                    | - trans                                                                                                    |                |               |                  |                   |

Flip PDF Professional for Mac provides three different templates at present:

Classical, Float and Spread. Each template contains some unique settings, the

below instructions will show you details about the default three templates.

The design setting interface contains below main parts:

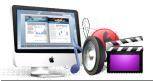

Choose Template, Tool Bars Settings, Flash Display Settings and Flash Control Settings.

## 1. Choose Template

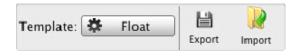

Click Float icon to select templates from below interface:

| Classical<br>Float |                                                                                                    |        |            |
|--------------------|----------------------------------------------------------------------------------------------------|--------|------------|
|                    | Blank                                                                                                    | Blues  | Colorful   |
|                    | The second second secon |        |            |
|                    | Dazzle                                                                                                    | Florid | Flow-red   |
|                    | Provincial State Constant of State                                                                                                    |        |            |
| Refresh            |                                                                                                    | Car    | cel Select |

Export

2

Click this icon is to save current settings as a TXT file for later uses;

Import Click this icon is to import stored setting file at once.

## 2. Tool Bar Settings

| ▼Tool Bar Settings |     |
|--------------------|-----|
| ▶ Title Bar        |     |
| ▶ Buttons Bar      |     |
| Tool Bar on top    | Yes |
| Button Icons       |     |

## (1) Title Bar (only can be set in Float Template)

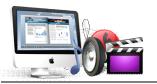

i. Title

User Document

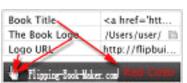

Customize book title and logo for showing on the top of your flipbook. You are enabled to set the book title as HTML format text.

For example: <a href='http://www.Flipping-Book-Maker.com'

target='\_blank'>PAGEFLIPPING.COM</a> | <font color='#ff0000' size='14'>Red Color</font>

### ii. Page Number Box on Bottom (only in Float Template)

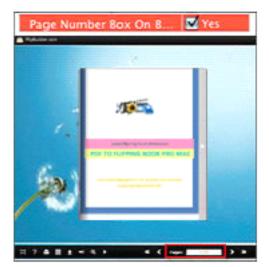

## (2) Buttons Bar

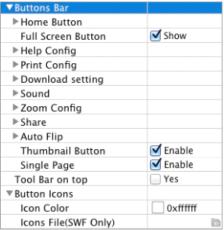

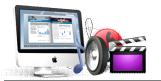

#### i. Home Button

| ▼Home Button        |                |
|---------------------|----------------|
| Home Button Visible | Show           |
| Page URL            | http://flipbui |
| Open Window         | Blank ‡        |

You can add a home button to help reader to click and go to your website directly.

#### ii. Full Screen

Full Screen Button 🛛 🗹 Show

To enable "Full Screen" functionality in output flipbook, check "Show" in "Full Screen Button" option.

Then you can click icon 🛄 to view flipbook in Full Screen, click icon 🗰 or "Esc"

button to exit from the Full Screen.

Or if you want to show your flipbook without Tool Bar while showing in Full Screen mode, you can set "No" in "Full Screen without Tool Bar" (just in Classical Template): Full Screen Without Too... Yes

#### iii. Help Config

| ▼Help Config       |                |
|--------------------|----------------|
| Help Button        | Show           |
| Help Content File  | /Users/user/ 🛅 |
| Help Window Width  | 369            |
| Help Window Height | 466            |
| Show Help At First | Show           |

To show tips about viewing flipbook, you can set "Show" in "Help Button" option, and you can define Help Content manually by inserting "Help Content File (image or SWF)", also enable to define the Width and Height of the Help image or swf. If you set "Book->Retain the book to center->No", you can set "Show Help At First->Show" to display the Help Panel with the Book as below:

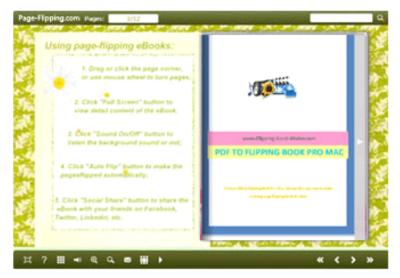

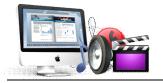

You can also click the button

? to view the same Help page in pop-up window.

#### iv. Print Config

| ▼Print Config         |          |  |
|-----------------------|----------|--|
| Print Enable          | 🗹 Enable |  |
| Print Wartermark File |          |  |

Check "Print Enable->Enable", you can set "Print Watermark File" to add a logo or other kinds of watermark (image or SWF) only show in print out pages but won't show while viewing in eBook.

Click icon to set print page range as below:

| 🖨 Print                                                         | ×                 |
|-----------------------------------------------------------------|-------------------|
| <ul> <li>Print All Pages</li> <li>Print Current Page</li> </ul> |                   |
| O Print Range                                                   | Example: 2,5,8-26 |
|                                                                 | Print             |

#### v. Download setting

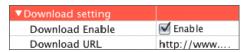

If you want your flipbook readers to download the PDF file or the flipbook directly from your website, check "Download Enable->Enable" option, then input the Download URL directly, you can use absolute path like

"http://www.Flipping-Book-Maker.com/flip-pdf/example/files/download/FlipPDFDemo.pdf" or relative path like "/files/download/FlipPDFDemo.pdf" (make sure you have uploaded the PDF to the same path).

1

Then readers can click the icon

to download your uploaded PDF file directly.

#### vi. Sound Panel

| ▼ Sound      |                |
|--------------|----------------|
| Enable Sound | 🗹 Enable       |
| Sound File   | /Users/user/ 🛅 |
| Sound Loops  | -1             |

If you want to add background sound to your flipbook, such as a song or other audio file, check "Enable Sound->Enable", then click Open Folder icon to choose "Sound File" from your computer, then set "Sound Loops", "-1" stands for playing the sound file all the time while viewing flipbook, other value (N>0) stands for the times of playing the sound file.

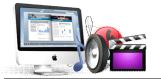

vii. Zoom Config

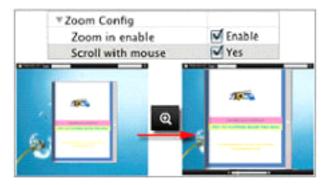

To Enable Zoon In functionality, check "Zoon in enable->Enable", then set "Zoom Scale", the value is the times between zoomed page size and the current page size.

In Float template, you don't need to set Zoom Scale, you can adjust more conveniently by

the zoom in tool like this:

with mouse->Yes" to scroll zoom in page while moving mouse.

#### viii. Share

#### a. Share Button

If you want readers to share via Email, you can enable "Share" feature as below shows:

| ▼Share Button |        |
|---------------|--------|
| Share Button  | Show   |
| Email Subject |        |
| Email Body    | {link} |

When the viewers click the share button the will enter into the Email interface with the link of your flipbook in the Email body.

#### b. Social Share

If you want your flipbook viewers to send the link to their friends or clients via Facebook, Twitter, Linkedin, Google, Yahoo and so on, you can add a Social Share button in your flipbook for readers to send out your flipbook link immediately:

Social Share Button 🛛 🗹 Show

The readers just need to click the "Social Share" button , then the below window will pop up for them to choose share channel:

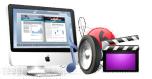

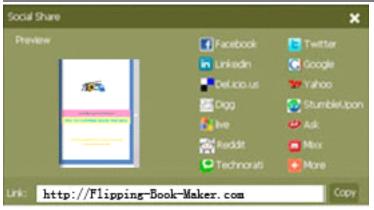

#### ix. Auto Flip

| ▼Auto Flip              |          |
|-------------------------|----------|
| Enable                  | 🗹 Enable |
| Flip Interval           | 3        |
| Play Count              | 1        |
| Auto flip when start up | 🖂 Yes    |

To auto flip your eBooks, you can check "Auto Flip->Enable" option; then define the Flip Interval (seconds of staying on each page); the value of "Play Count" stands for the times of auto playing the eBook, and "-1" stands for playing forever (after clicking the Auto Flip

button **I**, the flipbooks will be flipped by staying 3 seconds per page); if you want to auto start and flip the eBook after opening, just set "Auto flip when start up->Yes".

#### x. Thumbnail Button

Thumbnail Button 🗹 Enable

Show Thumbnail Button (set "Enable") to view page thumbnails of your book, or you can Disable it to hide the button.

#### xi. Single Page Button

Single Page 🗹 Enable

If your book contains landscape pages, or the page content is different to read for the font is too

small, you can set "Single Page->Enable" to enable readers to click "Single Page" icon

view pages one after another, then click "Double Page" icon to back to the normal book reading mode.

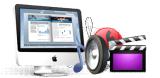

xii. Language Button

| ▼Language  |            |  |
|------------|------------|--|
| Language   | English    |  |
| Switchable | Switchable |  |

You can set language for showing tools or tips in your created flipbook, click setting button to enter into the Language Settings interface as below shows:

| Lan<br>"La<br>to t | iguage" button to view<br>nguages" list will be ta | the eBook in their prefer langua<br>ken as the default language to s<br>book by specifying with the add | ie same time. Readers then can click "Change<br>age. The first checked language on the top of the<br>show your flip book. You can also define a language<br>fress like: http://www.somedomain.com/ |
|--------------------|----------------------------------------------------|----------------------------------------------------------------------------------------------------|----------------------------------------------------------------------------------------------------|
| Add                | d Delete Ex                                        | kport Import                                                                                            |                                                                                                    |
| Check              | Languages                                          | Label                                                                                                   | Labeled                                                                                                    |
|                    | Arabic2                                            | First Button                                                                                            | First                                                                                                    |
| ✓                  | English                                            | Next Page Button                                                                                        | Next Page                                                                                                    |
|                    | Arabic                                             | Last Button                                                                                             | Last                                                                                                    |
|                    | Greek                                              | Previous Page Button                                                                                    | Previous Page                                                                                                    |
|                    | Chinese                                            | Download Button                                                                                         | Download                                                                                                    |
|                    | Hebrew                                             | Print Button                                                                                            | Print                                                                                                    |
|                    | German                                             | Search Button                                                                                           | Search                                                                                                    |
|                    | Italian                                            | Book Mark Button                                                                                        | Bookmark                                                                                                    |
|                    | Japanese                                           | Help Button                                                                                             | Help                                                                                                    |
|                    |                                                    | Enable FullScreen Button                                                                                | Enable FullScreen                                                                                                    |
|                    |                                                    | Disable FullScreen Button                                                                               | Disable FullScreen                                                                                                    |
|                    |                                                    | Sound On Button                                                                                         | Sound On                                                                                                    |
|                    |                                                    | Sound Off Button                                                                                        | Sound Off                                                                                                    |
|                    |                                                    | Share Button                                                                                            | Share                                                                                                    |
|                    |                                                    | Social Share Button                                                                                     | Social Share                                                                                                    |
|                    |                                                    | Zoom In Button                                                                                          | Zoom In                                                                                                    |

As the tips explaining, the "Labeled" column lists the buttons and instructions on Flash books in defined language, and the program provides you five different languages for you to use: English, Chinese, Arabic, Greek, etc. you can drag the language label to adjust language layer order, the first checked language on the top of the list will be taken as default language to show the book.

You can also add other language for your own uses:

a. Click the button "Add" and define name for the new language;

b. Choose the first label and click "Edit" icon, define new language text in "Labeled" box, then click "Save And Edit Next";

c. At last, you can get all Labels translated into your new language.

You can delete unwanted language, or export your edited new language file as XML or TXT file, or import language file saving before for current using.

## (3) Tool Bar on Top (only in Float Template)

If you want to place the toolbar in Float templates on the top of the flash eBook, you can set "Tool Bar on Top->Yes":

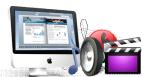

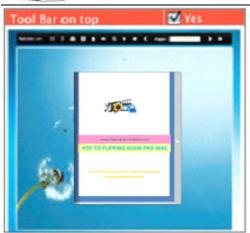

## (4) Button Icons

i. Icon Color

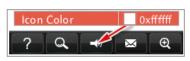

## ii. Icon File (SWF Only)

Select the Tool Bar Button to replace with your own icon.

Icons File(SWF Only)

More details please view here:

http://www.Flipping-Book-Maker.com/support/how-to-replace-the-icons-on-flash-toolbar.htm

## 3. Flash Display Settings

| Flash Display Settings    |            |
|---------------------------|------------|
| Retain the book to center | Yes Yes    |
| ▶ Font                    |            |
| Initial Show              | None       |
| Background Config         |            |
| Flash Window Color        | 🔳 0x9D9989 |
| Page Background Color     | 0xffffff   |
| Book Proportions          |            |
| ▶ Book Margins            |            |
| ▶ Page Shadow             |            |
| Hide Book Frame Bar       | - Hide     |
| Right To Left             | Yes        |
| Hard Cover                | Yes        |
| Flipping Time             | 0.6        |
| ▶ Page Number             |            |
| ▶ Minime Style            |            |

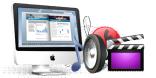

(1) Retain the book to center

Retain the book to center Ves

If you select "No" in this option, the eBook will be shown on the right-side. This setting is for embedding special background image, such as advertisement or company log.

## (2) Font

| ▼Font                      |          |
|----------------------------|----------|
|                            |          |
| Font Color                 | 0xffffff |
| Button Font                | Tahoma   |
| <b>▼</b> Title and Windows |          |
| Window Font Color          | 0xffffff |
| Window Font                | Tahoma   |
| <b>▼</b> Bookmark          |          |
| Bookmark Font Color        | 0xffffff |
| Bookmark Font              | Tahoma   |

If you want to change fonts of toolbar buttons, flash windows even bookmarks or search result panel, you can set font types and colors in Font Panel.

## (3) Initial Show (set in Float/ Spread Template)

You can show Bookmark panel or Thumbnails panel on the flash page at the beginning, just select "Thumbnails" in this option, then you will get flipbook shown with below initial interface:

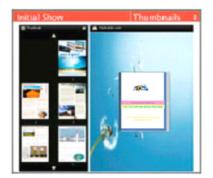

## (4) Background Config

#### i. Background Color

| Blackground Config<br>Blackground Color |          |
|-----------------------------------------|----------|
| Gradient Color A                        |          |
| Gradient Color B                        | Cx000000 |
| Gradient Anole                          | 90       |
|                                         | olor A   |
|                                         |          |

Define background for your flipbook with gradient color or pure color (the same color for

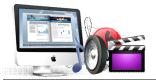

"Gradient Color A" and "Gradient Color B"). Gradient Angle is the angle between the two colors.

ii. Background Image setting in Classical and Spread templates

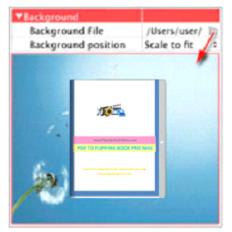

Click the "Open Folder" icon to choose background image from your computer, and there are 11 kinds of "Image Position" for you to choose: Scale to fit, Fill, Top Left, Top Center, Top Right, Middle Left, Middle Center, Middle Right, Bottom Left, Bottom Center and Bottom Right.

iii. Background Image setting in Float template

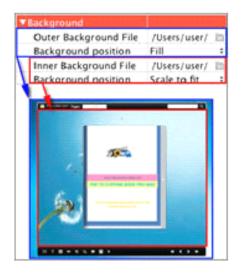

The Float template enables you to add two background images: Outer Image and Inner Image. You can make Inner background image to show special information, such as advertisement or company logo, etc. Also 11 kinds of "Image Position" for you to choose.

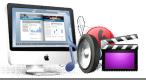

(5) Flash Window Color

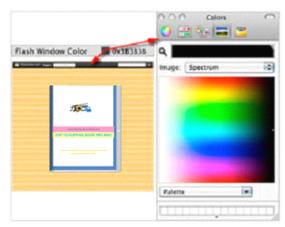

This color will be applied on all flash windows, such as the book window, "Help" window, "Print" window and so on.

## (6) Page Background Color

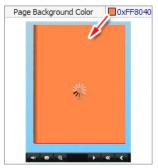

When load pages, or if the page number of your PDF file is odd, then the page (the last page) will show with the "Page Background Color".

## (7) Book Proportions

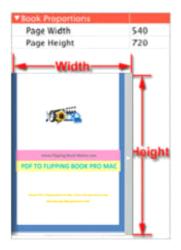

Please note that the values are not fixed in pixels or inches, they just represent a ratio for

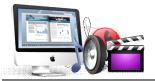

"Page Width: Page Height", and the book size will be changed depend on your Explorer Window Size.

### (8) Book Margin

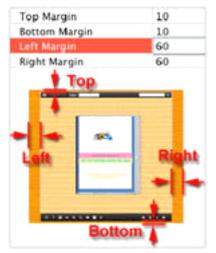

### (9) Page Shadow

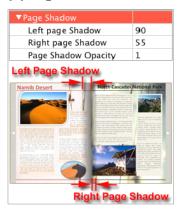

The value also takes the value of Book Proportions as reference, and the value interval of "Page Shadow Opacity" is "0~1", the larger value refers to the deeper shadow color.

### (10) Hide Book Frame Bar

```
Hide Book Frame Bar 🛛 🗹 Hide
```

If don't want to show the book frame bar, choose "Yes" in this option.

## (11) Right to Left

If the language of your file is read from right to left (such as Arabic), then choose "Yes" in "Right to Left" option:

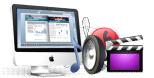

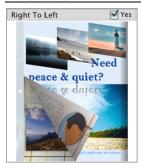

## (12) Hard Cover

If you want create hard cover effect (a book bound with rigid protective covers) for your flipbook, choose "Yes" in "Hard Cover" option:

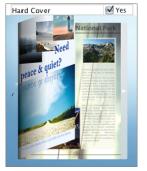

## (13) Flipping time

Flipping Time 0.6

Sets page flipping time in seconds according to your needs. (Recommended second value is 0.6)

## (14) Page Number

If you don't want to count in the cover page, table of contents pages into the actual page numbers, you can set "Start Page Numbering (Roman)" and "Start Page Numbering (Arabic)". For example, the first 3 pages are Table of Content pages with Roman page numbers, and set Arabic page numbers from page 4, then you will get page number box like below:

| EPage                     | Number           |           |
|---------------------------|------------------|-----------|
| Start Page Number (Roman) |                  | Roman) 0  |
| Star                      | t Page Number (/ | Arabic) 3 |
| Front C                   | Cover Page:      |           |
|                           | Pages:           | I/8       |
| The Fo                    | urth and Fift    | h Pages:  |
|                           | Pages:           | 1-2/8     |

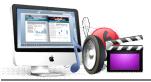

### (15) Minime Style

If you want to present Flipping-Book-Maker eBook pages directly without showing toolbar, especially when you want to embed eBook into a small area in existing webpages, then you can use this "Minime Style":

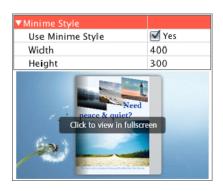

The Minime Style will trigger when the Width or Height of the Flash Container is less than the defined value. You can also always show the Flipping-Book-Maker eBook in Minime Style with adding a parameter to your URL like this: www.yourdomain.com/index.html?alwaysMinimeStyle=true

## 4. Flash Control Setting

| ▼Flash Control Settings |          |   |
|-------------------------|----------|---|
| ▼Links                  |          |   |
| Mouse over color        | 0x800080 |   |
| Link alpha              | 0.2      |   |
| Open Window             | Blank    | ÷ |
| Enable after zooming in | 🗹 Enable |   |

If you have check "Import links" option in "Import PDF" interface, choose "Mouse over color", "Link alpha" (refers to the link area opacity, value interval: 0~1, "0" stands for the area is totally transparent), and "Open Window->Blank/ Self". The links also can be clicked after zooming by setting "Enable after Zooming in->Enable".

## III.Edit Pages

Now you can use Flip PDF Pro to edit imported pages directly, no matter you want to add link, video, sound or image file.

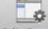

Just click "Edit Pages" button Edit Pages to enter into the editing interface:

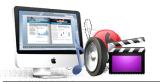

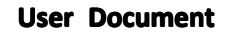

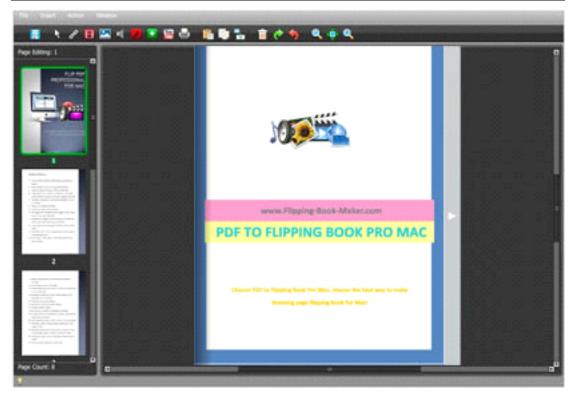

You can insert links, images, sound, movies even buttons with calling many functions to the pages as you will.

### 1. Add Link

Click the icon and then draw a link box on the area you want to add link, then define properties in below panel:

| Link Properties                   | Action Options ×                                                                                                 |
|-----------------------------------|----------------------------------------------------------------------------------------------------|
| Action Options                    | Please select an event that fires the related action.                                                            |
| No action.                        | 🗩 Down 🜑 Up 🜑 Move                                                                                               |
|                                   | Over Out                                                                                                    |
| Over Color: 🗾 Over Alpha: 70 🗄    | a and a second second second second second second second second second second second second second second second |
| Down Color: 📃 Down Alpha: 🧐 🕄     | Please select an action type.                                                                                    |
| Normal Color: 🔜 Normal Alpha: 🐧 🚦 | Go to page Open a link Call Javascript function                                                                  |
| X: 66 W: 467                      | 🔵 Open Flash Window 🔵 Play Audio 🔵 Photo Slideshow                                                               |
|                                   | URL:                                                                                                    |
| Y: 334 H: 104                     |                                                                                                    |
|                                   | Link Target: Blank 🗸                                                                                             |
| Ē, Ē, Ē № 1008                    | OK Cancel                                                                                                    |
|                                   |                                                                                                    |

You can define the link action as "Go to page", or open an online webpage, or even "Call

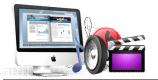

Javascript function" to carry out your wanted interactive functionalities via defining Javascript function yourself. For example, you can show a pop-up light box while readers clicking some image on page, or pop-up a questionnaire or other Web Form by clicking some text. Just make sure the parameter you set in "Function" can be called in from HTML page.

**Example:** Check "Call Javascript function" as action type, then input Function as "testLightBox("Hello, this is a test"):

| 🔟 亩 < 🦘 🔍 👾 🍳                                         |
|-------------------------------------------------------|
|                                                       |
| Action Options ×                                      |
| Please select an event that fires the related action. |
| Down Oup Move     Over Out                            |
| Please select an action type.                         |
| Go to page Open a link • Call Javascript function     |
| Function: testLightBox("Hello, this is a test")       |
| OK Cancel                                             |

And then make sure the Javascript wrote into the index.html page as below image shows (the same as you set in "Link Function"):

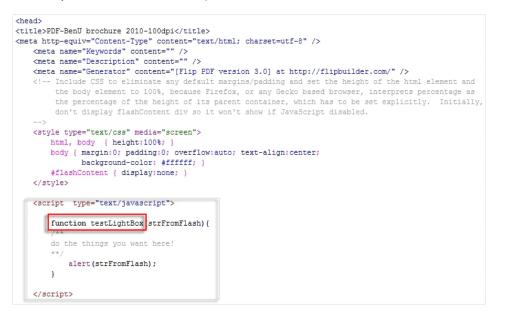

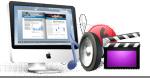

2. Add Movie

**User Document** 

Click icon

and then draw a box like below on the page you want to insert FLV movie:

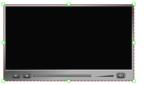

Then you can select and edit the movie in below panel (define video player skin color, play and stop movie actions, etc.):

| Movie Properti | es ×                                 |
|----------------|--------------------------------------|
| Select FLV     | Movie                                |
|                | ageConfig/Flip PDF example video.flv |
| Player Skin C  | olor:                                |
| Play Movie:    | When click Play button               |
| Stop Movie:    | When click Play button               |
|                | When enter the page                  |
| X: 318         | When leave the page                  |
|                |                                      |
| ۵, ۹, ۱        | u ¥ ⊠ 1008                           |

### 3. Add Image

Click the icon to draw image box and then select image (.jpg, .png, .bmp), set Action Options (the same as Link Action Options):

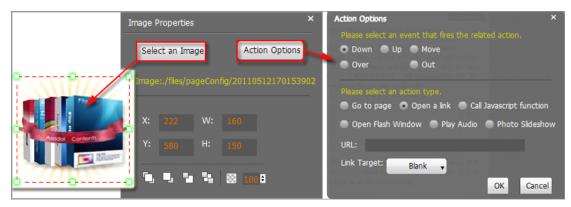

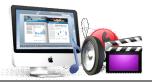

4. Add Sound

Click the icon

to draw sound box and then select sound file, set other options:

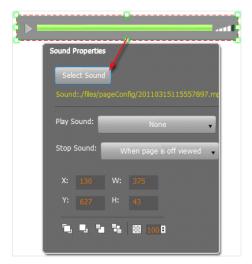

## 5. Add Flash

Click icon

to insert SWF flash into your defined area of flipbook page:

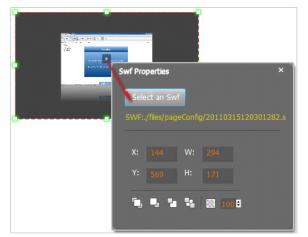

## 6. Add Button

Click icon to draw an area for inserting your image or SWF button file with calling actions. The actions contain "Go to page", "Open a link", "Call Javascript function" and "Open Flash Window". The before three actions are the same with the actions in "Add Link", the "Open Flash Window" can help you to play SWF Flash or FLV Video in the pop-up window:

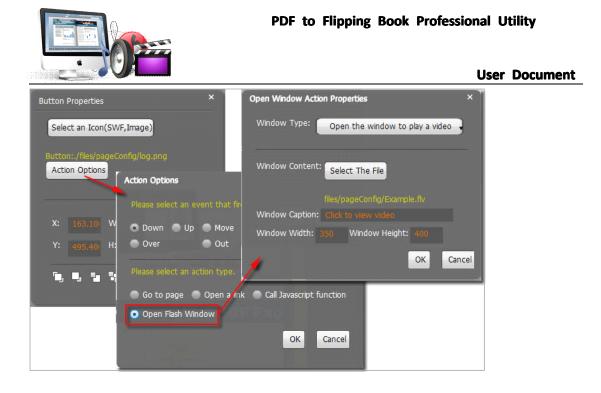

### 7. Add You Tube Video

Click the icon and then draw a box on the page to insert You Tube video into pages directly. You just need to define the video ID directly. For example the video link is: http://www.youtube.com/watch?v=xKA6WIqjB7c, then the video ID is " xKA6WIqjB7c".

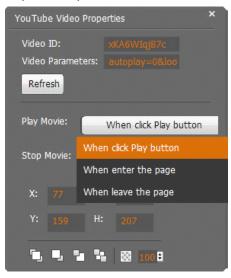

### 8. Add Printable Area

If you want readers can click on some area of your book to print the area directly, such as coupons which can be used to buy your presented goods, you can add a "Printable Area" on

pages by clicking the icon, and then draw the area on the pages, set title and description:

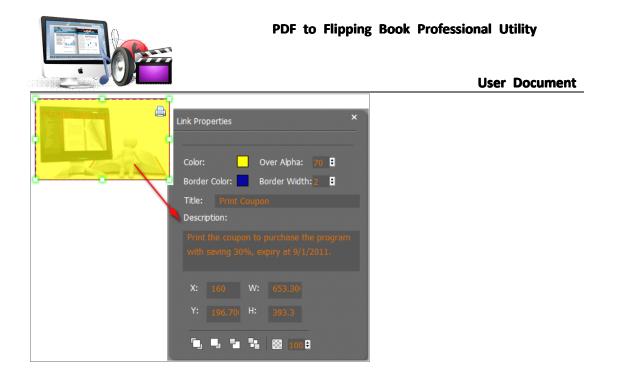

### 9. Copy and Paste

If you want to add same links, images, videos, audios to different pages, you don't have to repeat the "Link/Image/Video/Audio added" operations once and once again, just select the link object,

click the copy button and then go to the other page to click the paste button Lindirectly.

## 10. Apply All

If you want to use the same link, video, audio, image or button on all pages (or all odd, even pages, or your customized pages), you can select the object and then click the Apply All

button button, then define the apply page range in pop-up window like below:

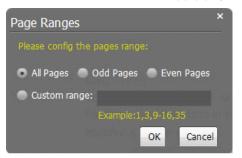

After adding links, flash, movie or sounds, you can click the icon to save the settings and back to the template setting interface.

At last, click Apply Change icon to apply the settings.

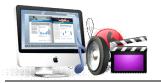

## **IV. Output Interface**

| Output type |                                                                                 |                |
|-------------|---------------------------------------------------------------------------------|----------------|
| 🖲 *.html    | () *.app                                                                        |                |
|             | ke mobile version. Seletect a template<br>o book works on iPad, iPhone and Andr |                |
| Output path |                                                                                 |                |
| Folder:     | /Users/user/Desktop/testOut2                                                    | Browse Open    |
| File Name:  | indexddd                                                                        |                |
| Options     |                                                                                 |                |
| Title:      | just a word                                                                     |                |
|             |                                                                                 |                |
|             |                                                                                 | for Mac        |
|             |                                                                                 | Cancel Publish |

There are two Output types you can choose, **HTML** is for uploading created Flipping-Book-Maker ebook onto websites, and **APP** is to make executable application to run on Mac devices. And you can define File Name and Title for your created Flipping-Book-Maker eBook.

You can also check option "**Also make mobile version**", choose mobile template as "Slide" or "Flip" for people to view your book on iPad, iPhone and Android devices.

About "How to make created eBooks available for others online", you can view details in below support page:

http://pageflipping.com/support/how-can-i-share-my-created-ebook-online.htm .

## At last click Publish button to output flipbook in your

## defined type.

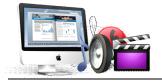

## **License Agreements**

All copyrights to Flip PDF Professional for Mac (the Software) are exclusively owned by Pageflipping.com. For more information, visit our website at <a href="https://www.Flipping-Book-Maker.com">www.Flipping-Book-Maker.com</a> .

Anyone may use this software but all the Flipping-Book-Maker eBooks generated will automatically have a demo watermark on the first page of them. To remove the limitation you must register.

Once registered, the user is granted a non-exclusive license to use the Software on one computer (i.e. a single CPU) at a time. The registered Software may not be rented or leased, but may be permanently transferred, if the person receiving it agrees to terms of this license.

The Software unregistered (trial) version may be freely distributed, provided the distribution package is not modified. No person or company may charge a fee for the distribution of the Software without written permission from the copyright holder.

THE SOFTWARE IS DISTRIBUTED "AS IS". NO WARRANTY OF ANY KIND IS EXPRESSED OR IMPLIED. YOU USE AT YOUR OWN RISK. THE AUTHOR WILL NOT BE LIABLE FOR DATA LOSS, DAMAGES, LOSS OF PROFITS OR ANY OTHER KIND OF LOSS WHILE USING OR MISUSING THIS SOFTWARE.

You may not use, copy, emulate, clone, rent, lease, sell, modify, decompile, disassemble, otherwise reverse engineer, or transfer the licensed Software, or any subset of the licensed Software, except as provided for in this agreement. Any such unauthorized use shall result in immediate and automatic termination of this license and may result in criminal and/or civil prosecution.

All rights not expressly granted here are reserved by A-PDF Solution.

Installing and using the Software signifies acceptance of these terms and conditions of the license.

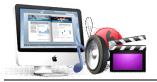

If you do not agree with the terms of this license you must remove the Software files from your storage devices and cease to use the product.

## How to Order

Order

Online (http://www.Flipping-Book-Maker.com/PDF-to-flipping-book-pro-mac/index.html) or Order Toll Free 1-877-353-7297 (When you order toll free just give the operator the product number of the product you would like).

### How to purchase online?

- 1. Select a license type above, and click [Buy Now]
- 2. Select the currency that you want to use. (You can also continue shopping)
- 3. Fill billing information and select a payment method. (Your information is safe with us)
- 4. Check the information you filled previously and click "Place Secure Order"

### Other Order Ways—With Phone/Mail/Fax/Check:

If you are not comfortable ordering online witha credit card, you are welcome to choose an offline order option in the payment section of the order process. We accept mail, fax, wire, and PO (if applicable) ordering options in addition to ordering online. We also provide phone orders through our 24x7 order desk at 1-877-353-7297, or (952) 646-5331 for International Callers.

Please note that all of the offline ordering options do have additional fees for processing. To place an order by mail, fax, wire, and PO (when applicable), use the online form and then choose one of these payment options found in the Payment Method section of the form. Once submitted online, the appropriate information will be provided to you in your web browser to send your payment to us offline.

#### 100% unconditional 30 Day Money Back Guarantee

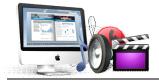

Want to custom the program or have other questions about purchase? Contact us at <a href="mailto:support@flipping-book-maker.com">support@flipping-book-maker.com</a>.

## Support

You can easily search or browse our frequently asked questions, and learn tutorials about products, and get your registration code back. If you are not satisfied the solution, please contact support team for help.

 Frequently Asked Questions
 You can find answers to questions about technique issues here: <u>http://www.Flipping-Book-Maker.com/support/list-PDF-to-flipping-book-pro-mac</u>

2. Get lost license code

Click here to look up the order » (<u>http://www.regnow.com/cs/orderStatus</u>) You can pull up a copy of your order by entering your email address. After you find your order, you may view its status, view details of your order (including the license key), and obtain the invoice.

3. Contact Us

If you have other questions or requirements, contact us directly through our support Email: <a href="mailto:support@flipping-book-maker.com">support@flipping-book-maker.com</a>, we will respond you ASAP.

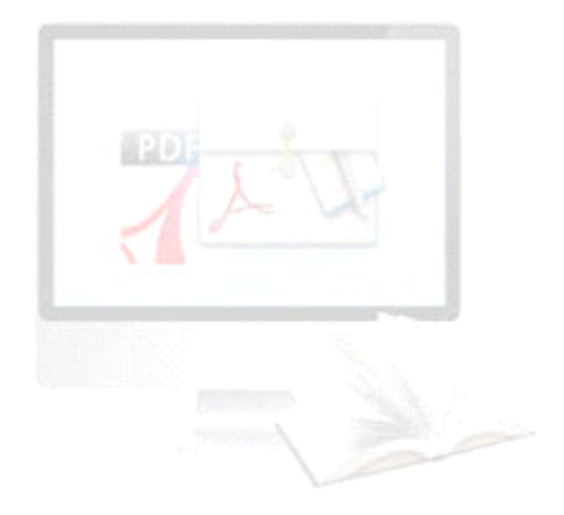

http://www.Flipping-Book-Maker.com

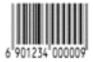